## 削除した記事を復元させるには

投稿するには、管理画面にログインする必要があるため 別紙【会員ログインするには】【管理画面に入るには】を参照して、 管理画面にログインしてください。

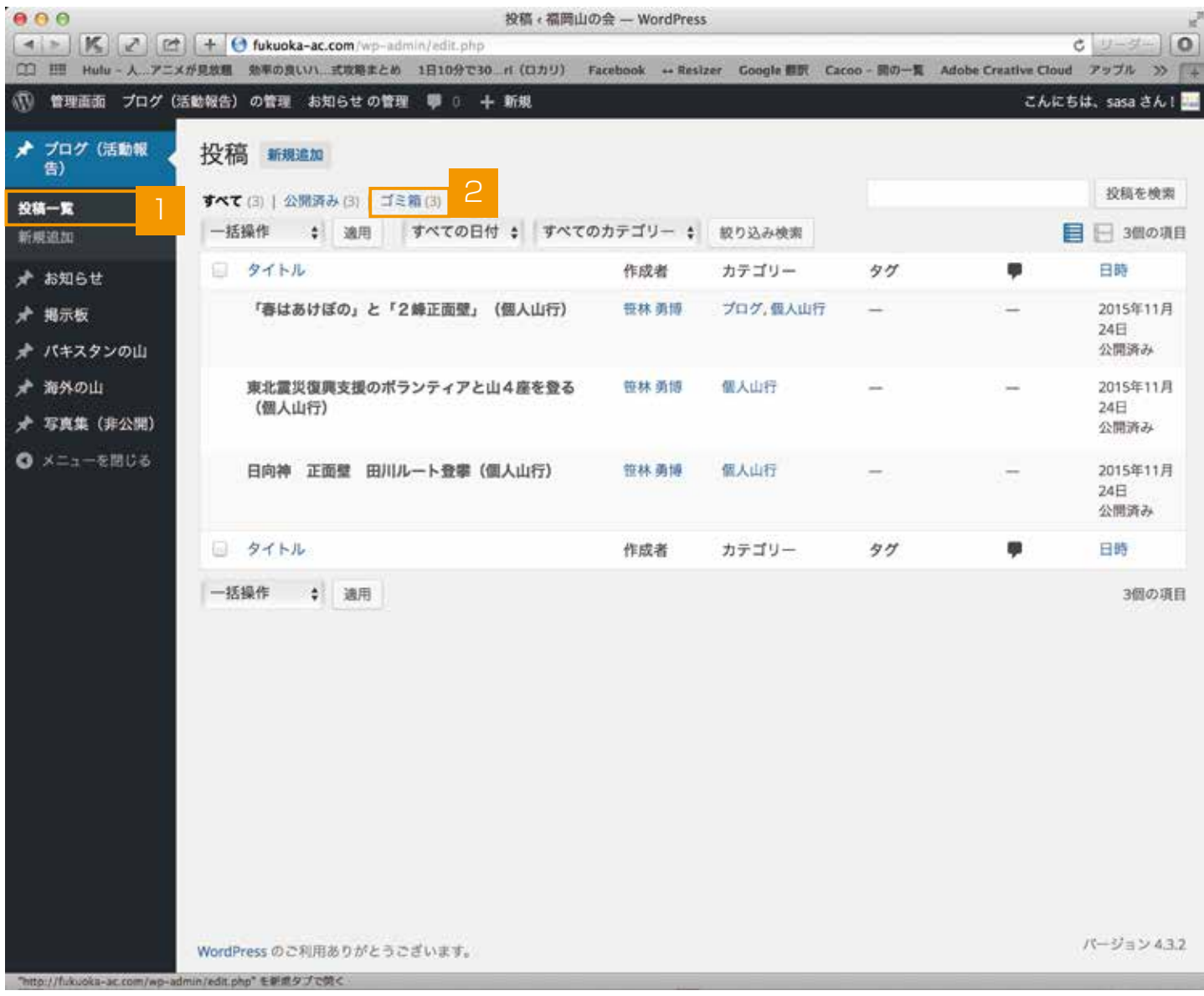

## ■ 復元したい項目を左のメニューより選択します。(ブログ、お知らせ等)

【ゴミ箱】を押します。

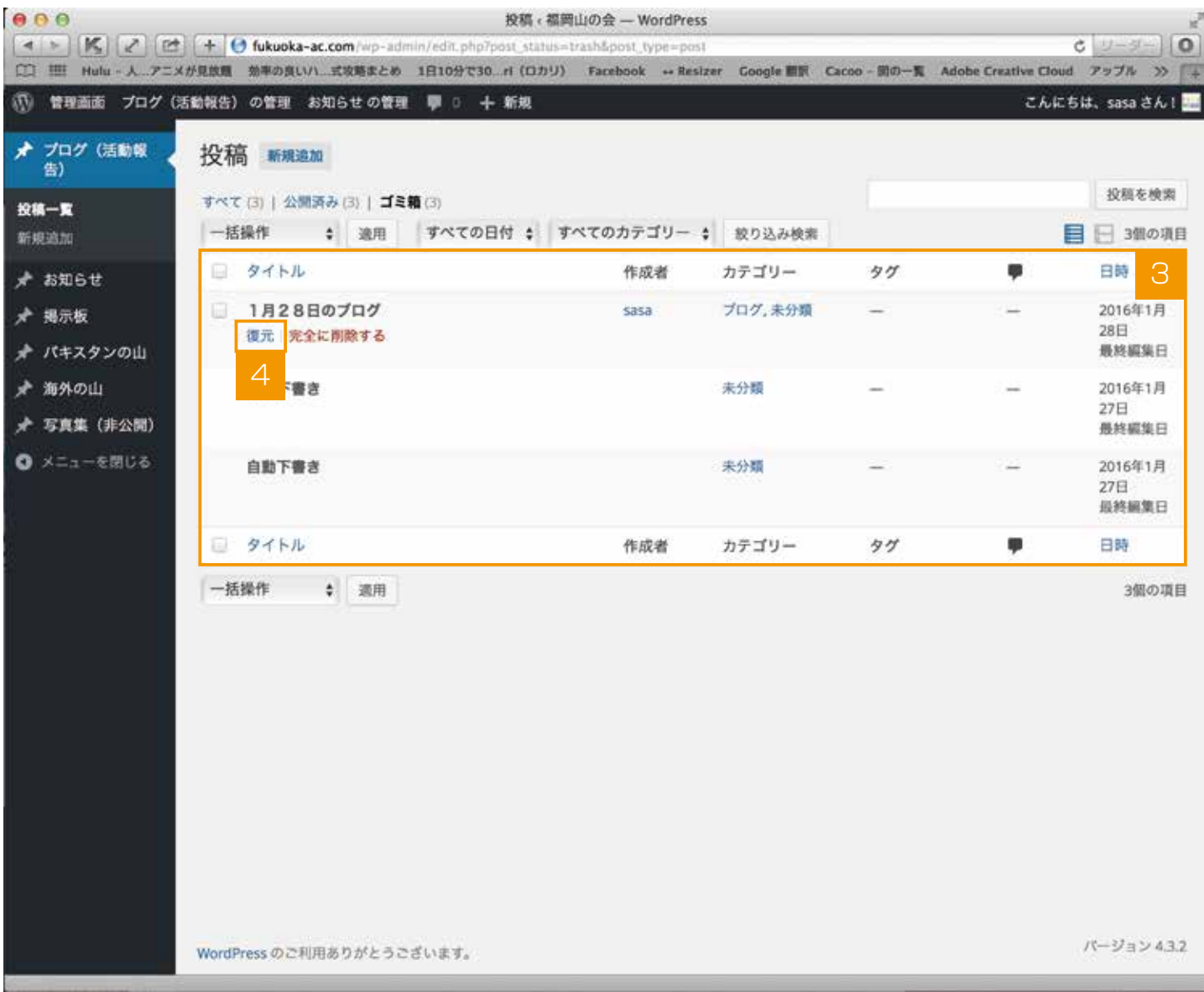

- 3 今までに削除された投稿の一覧が表示されます。
- 4 復元したい投稿にマウスを合わせると【復元、完全に削除する】が表示されますので、 【復元】を押します。

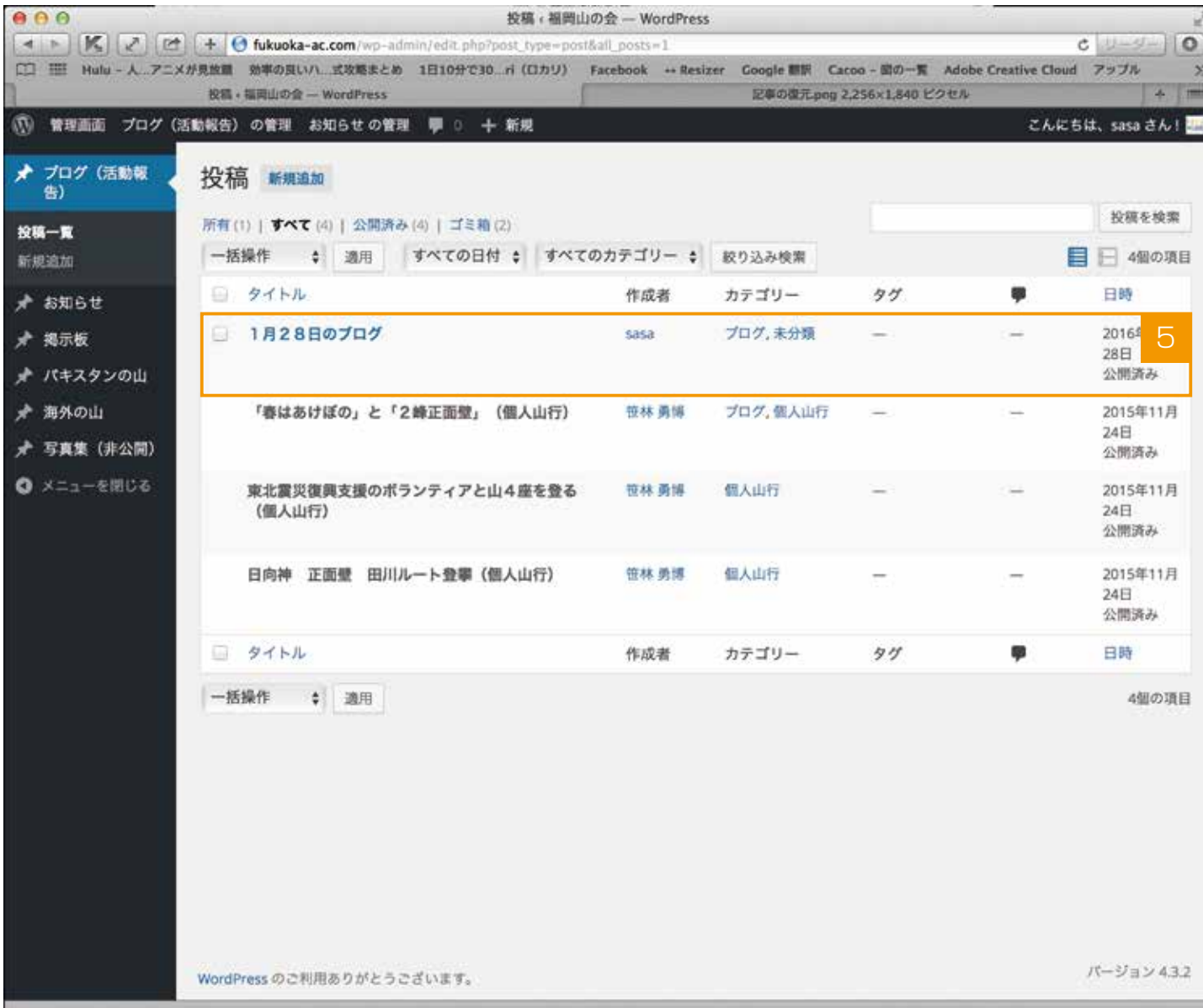

5 復元が完了され、一覧に表示されます。